# GUIDE POUR LES COORDOS CAISSE ACCUEIL

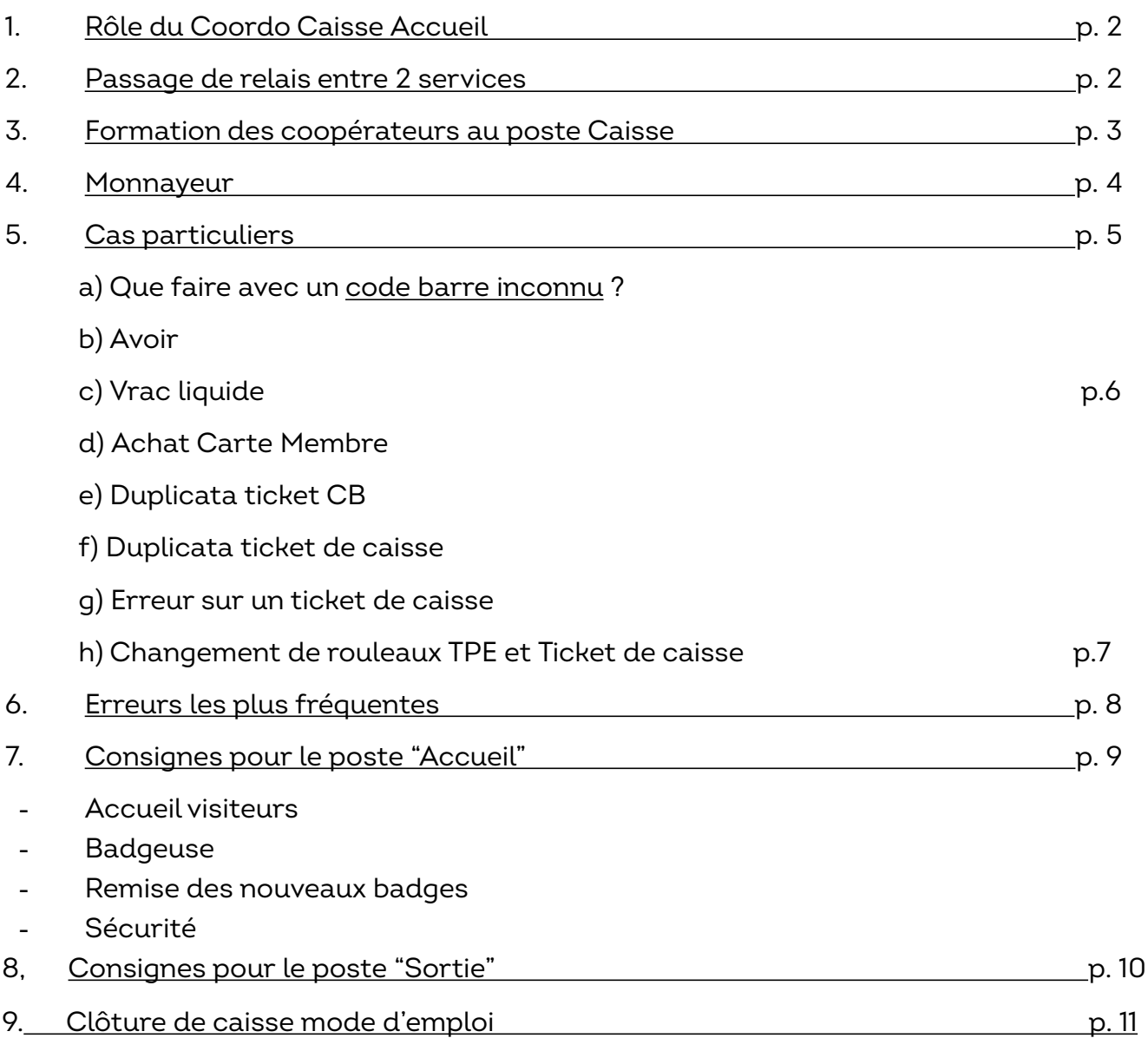

Document destiné aux coordinateurs Caisse/Accueil ayant assisté à la formation dédiée

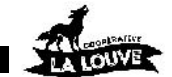

## **3. FORMATION DES COOPÉRATEURS EN CAISSE**

- Au tout début du service, aller en zone de caisse avec les membres qui tiendront la ou les caisses.

Prévoir 1 seul membre expérimenté par caisse, sauf si une personne veut se former en caisse et qu'il y a suffisamment de monde dans l'équipe pour le reste des tâches. Dans ce cas, la personne en formation est en binôme avec un caissier expérimenté,

elle doit consulter la fiche de poste disponible sur la table des équipes, ainsi que *Le* 

*guide pour la tenue de caisse* (un exemplaire disponible dans chaque caisson)

Les caissiers sont responsables de leur caisse (1), ils ne se font donc pas remplacer par un autre coopérateur (sauf exception par le coordo CAP).

- Montrer le guide du caissier pour que les membres s'y réfèrent en cas de besoin (ou en cas de recherche d'une lecture lors d'un moment calme).
- Rappeler quelques consignes aux caissiers :

> Les étapes du passage en caisse : définir le client > scanner les articles > procéder au paiement

> demander carte ou nom du membre, pour définir le client ( Attention, les visiteurs n'ont pas le droit d'acheter - un seul mode de paiement par passage )

> scanner les produits en gardant toujours les yeux rivés sur l'écran, et non sur les produits,

#### > **Paiement CB**

Le paiement sans contact est accepté sur tous les TPE en service,

Les tickets commerçants CB EMV et sans contact (CBless) doivent être conservés séparément pour faciliter les contrôles en cas de problème => il faut donc le signaler aux coops en caisse au début du service !

> **Paiement par Chèque** : vérifier montant, ordre, lieu, date et signature, puis tamponner au dos

## Articles vendus en vitrines :

Les clés des vitrines sont rangées dans le placard de la caisse 1.

Les membres qui veulent acheter un article dans une vitrine demandent à un caissier au moment du passage en caisse. Le caissier prend la clé et prend le produit dans la vitrine. Il referme l'armoire puis remet les clés à leur emplacement d'origine.

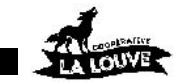

## **4. MONNAYEUR**

Les paiements en espèces se font uniquement en caisse 01 (Laborieuse) via le monnayeur automatique !

Attention, Lorsque vous lancez un paiement, les voyants du monnayeur doivent être bleus. Dans le cas contraire, aucune transaction ne sera prise en compte, ni aucune monnaie rendue (mais le monnayeur « avalera » quand même l'argent).

- Choisir le bouton « Caisse 01 EUR »
- Le logiciel de caisse envoie le montant dû au monnayeur automatiquement.
- Les voyants deviennent verts

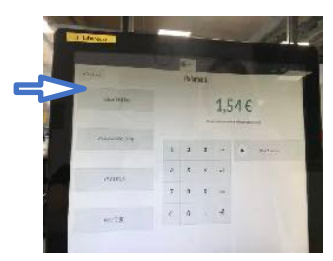

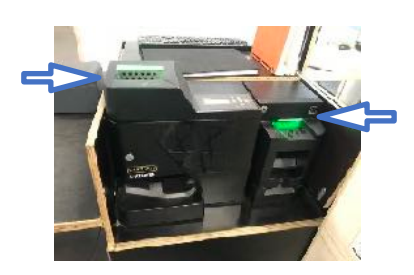

Le membre acheteur introduit lui-même les espèces dans le monnayeur, le caissier est attentif aux gestes de l'acheteur et à l'argent introduit :

- A gauche les pièces
- A droite les billets

Attention : ne pas accepter de billets déchirés ou en très mauvais état

- Si un billet est rejeté et que le voyant du monnayeur billet est blanc clignotant, re-essayer une fois. Si c'est toujours le cas, essayer avec un autre billet.
- Si un billet est rejeté et que le voyant du monnayeur billet est rouge carmin, il s'agit d'un faux billet, nous ne l'acceptons pas (aucune exception possible).
- Si une pièce est rejetée par le monnayeur, réessayer une fois, si elle est à nouveau rejetée, ne pas l'accepter.

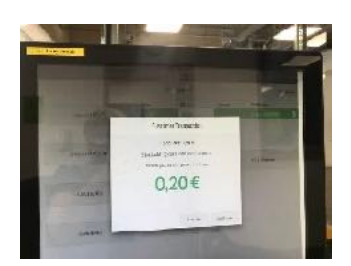

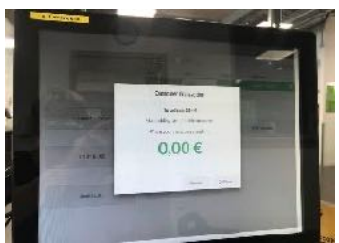

Au départ, l'écran affiche le montant à collecter (ici 1,54€) et en gros en vert le compteur de l'argent collecté qui est automatiquement mis à jour au fur et à mesure de l'introduction de espèces (ici, 0,20€) jusqu'au montant total attendu.

Le caissier ne doit réaliser aucune autre action. Ne pas appuyer sur le bouton « Valider ». Lorsque le montant dû est réglé, le monnayeur en informe le logiciel de caisse et la transaction est validée automatiquement sans action du caissier, le ticket de caisse est imprimé. Le membre récupère son éventuelle monnaie.

Pour tout blocage du monnayeur : ne toucher à rien et appeler un salarié.

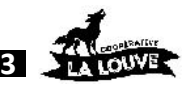

## **5. CAS PARTICULIERS**

### a. Problèmes de code barre

> **Code barre illisible par le scanner** : pour 1 article à l'unité, taper le code barre en entier (le re-taper si l'article n'apparait pas car le problème vient souvent d'une erreur de frappe) / pour 1 article au poids, re-peser l'article (à l'aide des classeurs PLU à disposition à côté de chaque balance).

> **Produit sans code barre** : c'est vraisemblablement qu'il aurait dû être étiqueté à son arrivée au supermarché (cas de la viande, fromages, vins…).

- Produit vendu au poids : peser l'article (classeur PLU à disposition à côté de chaque balance) + vérifier si les autres produits en rayon sont étiquetés, si ce n'est pas le cas, prévenir un salarié.
- Produit vendu à l'unité : chercher en rayon s'il y a le même article avec étiquette : si oui, le scanner et remettre en rayon le produit avec étiquette / si non : utiliser le code qui se trouve sur l'étiquette du rayonnage puis demander à un salarié une planche d'étiquettes pour étiqueter les produits.

> **Message** "**Code barre inconnu" sur l'écran** : Vérifier que vous avez scanné le bon code barre, car certains articles en possèdent deux.

Lorsqu'un article a un code barre inconnu en caisse (message "code barre inconnu" à l'écran ou pas de produit après avoir tapé le code manuellement), le Coordo Caisse doit prévenir un salarié. Il peut s'agir d'un nouveau produit pas encore référencé. Celui-ci va modifier la base de données "produits" pour corriger l'erreur d'enregistrement.

Après cela, il faut mettre à jour la caisse (cette manip peut être faite à tout moment, même si le panier est à moitié rempli). Pour ce faire :

- Cliquer sur "Close" (en haut à droite), puis sur "Confirm"
- Cliquer ensuite sur "Reprendre", la base de données est rechargée.

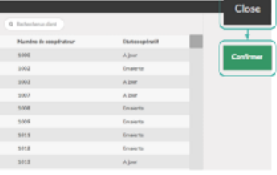

## b. Avoir

Le moyen de paiement "Avoir" correspond à un montant à rembourser au client.

Si la personne possède un avoir à utiliser, il apparaît sur sa fiche au moment de la sélection du client, et également au moment du paiement. Si le caissier constate qu'un avoir est disponible, demander au client s'il souhaite l'utiliser.

Si oui, le caissier clique sur la touche "Avoir" pour que le montant de celui-ci soit déduit du montant à régler, cela génère une ligne indiquant le montant dû.

Il faut ensuite sélectionner un deuxième moyen de paiement (CB, chèque, espèces), afin de régler le solde qui apparait sur une 2eme ligne avec le montant de l'avoir déduit.

IMPORTANT : il faut sélectionner l'avoir en 1er pour qu'il soit déduit du montant des courses.

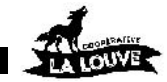

#### c. Vrac liquide

Lorsque un coopérateur achète du vrac liquide, SCANNER l'étiquette du produit **ET** l'étiquette du contenant, des coopérateurs qui achètent pour la 1re fois du vrac liquide.

Puis coller la pastille prévue à cet effet sur le code barre du contenant après qu'il ait été payé, afin que le coopérateur puisse le réutiliser sans qu'il ne le lui soit de nouveau facturé. (Les pastilles sont dans la bannette de chaque caisse)

Attention  $\Rightarrow$  De nombreuses erreurs ont été signalées : lors de l'achat du contenant, il y a 2 codes à scanner !! Il n'est pas rare que le code barre du produit en lui même soit oublié

## d. Achat d'une Carte Membre (badge La Louve)

Le membre doit payer le badge de son rattaché ou d'un enfant mineur au prix de 5€. Une carte Membre est accrochée, soit derrière l'écran, soit dans la bannette de la caisse : scanner le code-barre de cette carte en premier, avant de scanner le reste du panier, afin que le bureau des membres puisse vérifier le paiement plus facilement.

#### e. Comment faire un duplicata de ticket CB

Il est possible de dupliquer le ticket Client ou Commerçant du dernier paiement effectué sur le TPE.

- appuyer sur la touche F encas à droite
- Sélectionnez la touche correspondant au type de paiement ; CB EMV ou CB BLESS
- Appuyez sur la touche correspondante Touche "3 Duplicata"
- Touche "1 Carte"
- Touche "1 Commerçant" ou "2 Clients" en fonction du type de ticket à dupliquer
- Touche rouge pour remettre à 0 le TPE

Nouveaux modèles TPE

• Appuyez sur la touche blanche avec une étoile en bas à droite, puis « Param » en bas à gauche. Il y a ensuite une touche CB EMV et une touche CB BLESS avec les même choix que ci-dessus : duplicata, carte, commerçant ou client

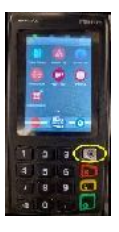

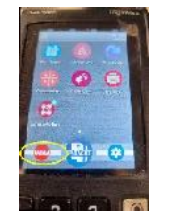

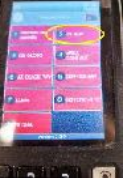

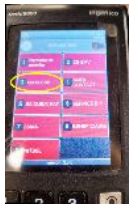

f. Comment faire un duplicata de ticket de caisse ?

Il est possible de dupliquer le ticket de caisse du dernier passage en caisse effectué. Pour cela :

- Sélectionner le coopérateur dans la liste des membres
- Au dessus du clavier numérique, sélectionner "Ré-impression du ticket"
- Une fois le ticket imprimé, dé-sélectionner le client pour revenir sur la liste des membres

#### g. Erreur sur un ticket de caisse

Si un coopérateur se rend compte d'une erreur sur son ticket de caisse avant de sortir du magasin (article facturé plusieurs fois, erreur de prix, erreur de poids…) il se rend au bureau des salariés, accompagné du coordo caisse (ou d'un caissier à défaut) pour faire une demande d'avoir.

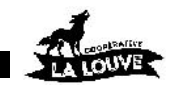

#### h. Comment changer le rouleau TPE et Ticket de Caisse ?

Les réserves de rouleaux se trouvent dans les placards de chaque caisse. S'il n'y en a plus, demander au bureau des membres.

Pour changer un rouleau, ouvrir le capot du boitier du TPE (ou de l'imprimante des tickets de caisse), retirer l'ancien rouleau : le papier restant et le mandrin, s'ils sont séparés, se jettent dans la poubelle jaune.

Attention, placer le nouveau rouleau dans le même sens que l'ancien.

#### **Rouleau TPE**

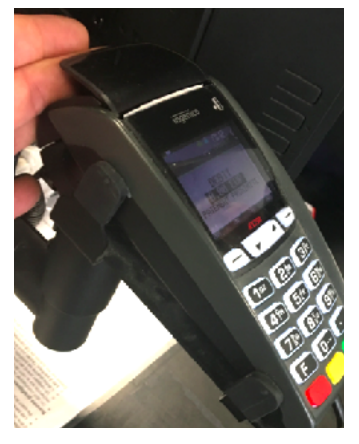

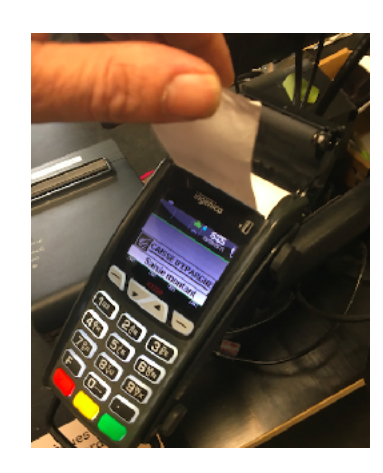

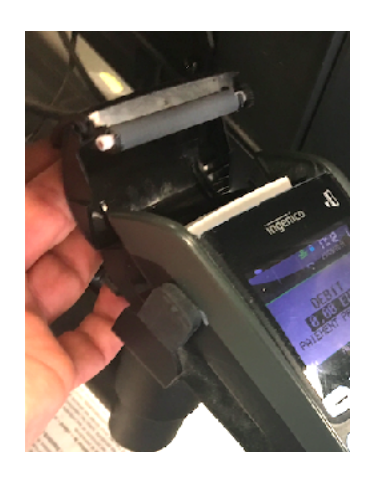

C'est exactement le même fonctionnement sur les nouveaux TPE.

#### **Rouleau Tickets de Caisse**

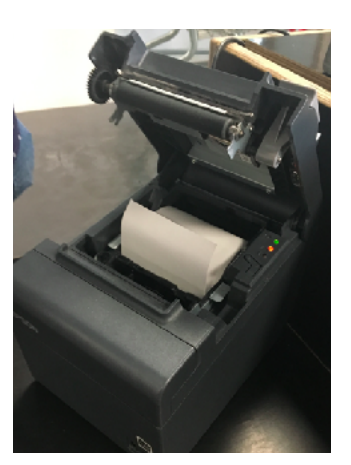

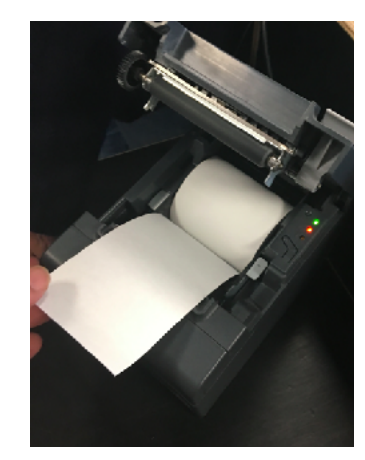

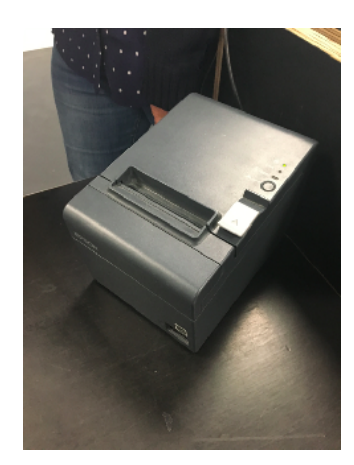

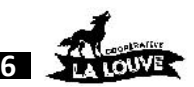

## **6. LES ERREURS LES PLUS FRÉQUENTES**

> Client introuvable (rien ne se passe quand on scanne le badge et nom introuvable dans la liste des coops) : le membre est suspendu ou désinscrit.

. S'il est suspendu, il doit demander une extension au BDM.

. S'il est désinscrit, il doit se réinscrire dans une équipe, auprès du BDM.

. Si le BDM est fermé, orienter le coopérateur vers un salarié.

> Produit passé 2 fois : supprimer la ligne en trop

 $\Rightarrow$  Mettre à 0 la ligne puis LA SUPPRIMER pour qu'elle n'apparaisse plus

> Cas des produits ajoutés au moment du paiement : si la sélection du mode de paiement (CB ou chèque) n'est pas faite, faire retour en arrière pour revenir à l'écran du panier…

- Si un produit oublié est signalé après la sélection du mode de paiement CB, il faudra refaire un panier spécifique pour ce produit, le montant a déjà été transmis et est indiqué sur le TPE.

> Changement de mode de paiement : cliquer sur la croix verte en bout de ligne afin de supprimer le mode de paiement initialement choisi puis sélectionner le nouveau mode de paiement

> Problème de transmission TPE :

Aucune action ou saisie manuelle sur le TPE que ce soit le caissier ou le membre qui fait ses courses

Si après la sélection du mode de paiement CB, le montant de la transaction n'apparaît pas sur le TPE, annuler la transaction sur l'écran de la caisse (se positionner sur la ligne et cliquer sur la croix) et re-sélectionner le mode de paiement.

Si cela ne passe toujours pas, appeler un salarié pour procéder à un diagnostic du TPE (permet de relancer la connexion)

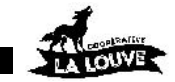

## **7. CONSIGNES POUR LE POSTE "ACCUEIL"**

#### a. Accueil des visiteurs

Montrer la fiche de poste disponible à la table des équipes aux coopérateurs en service : ceux-ci doivent la lire attentivement. Tous les points ci-dessous y sont détaillés.

- Contrôle du statut des coopérateurs. Etre vigilant sur l'entrée de personnes extérieures. Si problème, appeler un salarié.
- Les visiteurs n'ont pas besoin de présenter une pièce d'identité mais doivent être accompagné par un membre. Les visiteurs doivent porter un badge « visiteurs ». Ils ne sont pas autorisés à faire des achats. S'ils sont intéressés pour rejoindre la coopérative, les informer sur les réunions d'accueil : dates et inscription via le site internet de La Louve, une affiche avec le QR code de la page est affichée sur le pilier à côté du poste accueil.
- Les rattachés doivent donner leur nom en arrivant, afin que leur photo apparaisse à l'écran.
- Les coopérateurs et les rattachés n'ayant pas de photo peuvent la faire au BDM, le leur rappeler afin de les inciter à le faire
- Rappeler aux personnes entrantes de se laver ou désinfecter les mains en arrivant
- Si le coopérateur vient faire ses courses avec un sac ou un caddie, lui demander de le laisser dans l'entrée ou le vestiaire. S'il souhaite faire ses courses avec, le prévenir qu'il devra le présenter vide à son passage en caisse.

#### b. Problème de statut

Si le fond d'écran s'affiche en rouge après avoir badgé (ou saisi le nom d'un membre), cela signifie que celui-ci est suspendu : il peut rentrer dans le magasin pour faire un service de rattrapage ou régulariser sa situation au BDM.

Un membre suspendu ne peut pas faire ses courses : il doit demander une extension au bureau des membres (ou à un salarié si le BDM est fermé).

Lors de son 1<sup>er</sup> passage (et uniquement lors de ce 1<sup>er</sup> passage), un délai de grâce de 10 jours est automatiquement attribué et cela est indiqué sur l'écran de la badgeuse.

Si un membre est désinscrit, il n'est pas autorisé à faire ses courses, l'orienter vers le bureau des membres ou un salarié.

Le statut s'applique de la même façon aux personnes rattachées,

#### c. Problème sur la badgeuse :

- Si le badge ne peut pas être scanné ou le nom saisi, bien vérifier que le curseur est correctement positionné.
- Si à la place du code barre s'affiche une série de lettres majuscules, appuyer sur la touche "verrouillage majuscule" du clavier
- Si en tapant le n° d'un coopérateur, les chiffres ne s'affichent pas : vérifier que le pavé numérique soit actif
- S'il y a un message d'erreur, faire plusieurs fois "suppr." arrière.
- Si cela ne fonctionne toujours pas, éteindre et redémarrer le terminal (of procédure sur la table)

Et si le problème persiste, voir avec un salarié…

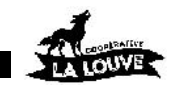

#### d. Remise des nouveaux badges

La remise des badges se fait au Bureau des Membres (BDM) aux horaires d'ouverture. De même pour les problèmes de badge en tout genre : vol, illisibilité, perte…

#### e. Sécurité

Le coopérateur à l'accueil est serre-file en cas d'alerte incendie. Si l'alarme sonne il doit faire le tour du rez-de-chaussée et s'assurer que tout le monde évacue. Il est important d'avoir lu les consignes affichées à l'accueil.

Document sur la Sécurité sur [l'espace Membres,](https://membres.cooplalouve.fr/fonctionnement/le-magasin/consignes-de-securite/) ainsi que la [vidéo](https://vimeo.com/273920980).

## **8. CONSIGNES POUR LE POSTE "SORTIE »**

- Le coopérateur doit vérifier les tickets de caisse, s'assurer de la date et de l'heure d'achat et tamponner le ticket.
- Si le coopérateur/acheteur est accompagné, récupérer le badge « visiteur » du ou des accompagnants.
- Contrôler que personne n'entre par la porte de sortie.
- Ranger les paniers et les caddies qui ont été oubliés dans le sas d'entrée.
- Réaménager tous les caddies des coops laissés devant le bureau des membres afin de laisser assez de passage pour entrer dans le magasin, surtout en période d'affluence.
- La désinfection est faite par le coop qui vient faire ses courses s'il le souhaite.

Rappeler que les classeurs de suggestion de produits sont disponibles sur cette table.

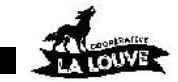

## GUIDE COORDOS CAP

## 9. CLÔTURE DE CAISSE – MODE D'EMPLOI

#### **Attention : ne pas lancer les clôtures sur plusieurs caisses à la fois !**

Le fait que la base de données soit trop sollicitée peut provoquer des blocages.

Il faut **dupliquer les actions** sur le TPE pour les 2 modes de paiement CB EMV et CB CLESS. La feuille de caisse a été mise à jour avec les 2 montants de chaque mode paiement à reporter

Le journal TPE (étape 1) et l'appel télécollecte (étape 2) doivent être faits à la suite sur un seul et même ticket **séparément par mode de paiement** (une procédure pour CB EMV, une 2ème procédure pour CB CLESS), dans l'ordre indiqué ci-dessous (l'envoi de la télécollecte remet la session à 0)

## ETAPE 1 : **Impression du journal détaillé des CB EMV**

Sur le TPE :

- Touche "F"
- Touche « CB EMV »
- $Constant$ " $\Rightarrow$  Le TPE édite le résumé des transactions

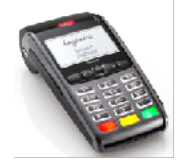

Sélectionnez « Toutes » ⇒ Le TPE édite le journal détaillé

#### **Ne pas couper le ticket**

**Ne pas couper le ticket** 

- Vérifier sur le ticket que la mention **"Fin d'impression journal**" est inscrite

#### **Ne pas couper le ticket**

#### **Touches sur les nouveaux modèles TPE**

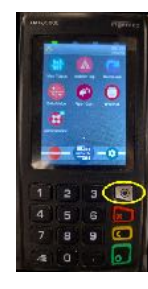

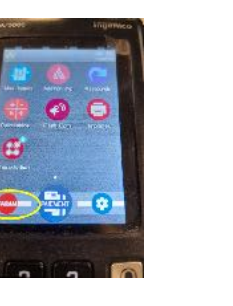

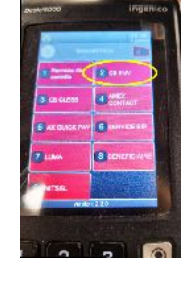

## ETAPE 2 : **Transmission à la banque : Envoi de la télécollecte**

Sur le TPE : *-* Touche "F"

- Touche « CB EMV »
- Touche « Appel »  $\Rightarrow$  Le TPE édite la télécollecte
- Vérifier sur le ticket que la mention

"**TRANSMISSION RÉUSSIE**" est inscrite.

Si ce n'est pas le cas, recommencer l'envoi de la télécollecte jusqu'à ce que ça aboutisse (*recommencer au début de l'étape 2*)

**Récupérer le ticket COMPLET du TPE (étape 1 et 2)**

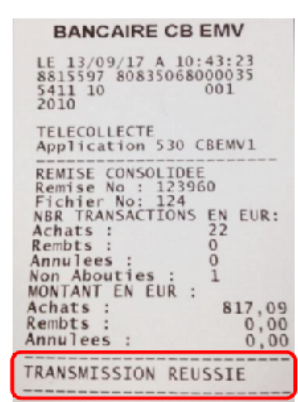

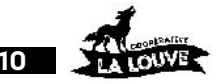

## GUIDE COORDOS CAP

## **Refaire les mêmes étapes (1,2) pour le mode de paiement CB CLESS**

## ETAPE 1 - **Impression du journal détaillé des CB CLESS**

Sur le TPE : - Touche "F"

touche « CB CLESS

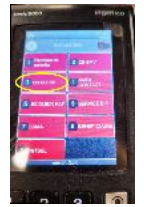

#### nouveau modèle de de TPE =>

## ETAPE 2 - **idem**

Agrafer **uniquement** les tickets commerçants, **par mode de paiement**, **sans** le ticket complet du TPE (journal et télécollecte)

## ETAPE 3 - **Feuille de caisse**

Reporter sur la fiche de caisse les infos suivantes :

- **‣** montant total des transactions CB EMV indiqué sur le journal correspondant édité
- **‣** montant total des transactions CB CLESS indiqué sur le journal correspondant édité
- **‣** Calculer le total de ces 2 montants de transactions TPE
- **‣** Nombre et somme des chèques encaissés pendant le service

## ETAPE 4 – **Finalisation de la feuille de caisse et clôture**

- sur le terminal de la caisse, Cliquer sur "Close",
- puis recliquer tout de suite sur "Confirm"
- Cliquer sur "Fermer"

## **Feuille de caisse :**

- Compléter tous les renseignements (nom des caissiers, nom coordo....)
- Vérifier que le montant total des transactions CB sur l'écran est le même que le total que vous avez calculé et reporté sur la feuille
- Vérifier que la somme des chèques sur l'écran est la même que celle sur la feuille
- Reporter le n° du POS complet sur la feuille de caisse
- Reporter les 5 derniers chiffres du POS :
	- sur les 2 journaux TPE
	- sur chaque ticket CB qui est en 1er dans la pile

## *Si écart de montant : Aller chercher un salarié pour expliquer avec lui par écrit, dans la partie « commentaires », les problèmes et écarts rencontrés.*

- Pour fermer la session, cliquer sur

"**Point de vente**" en haut à gauche de l'écran

- Laisser l'écran sur "Nouvelle session"

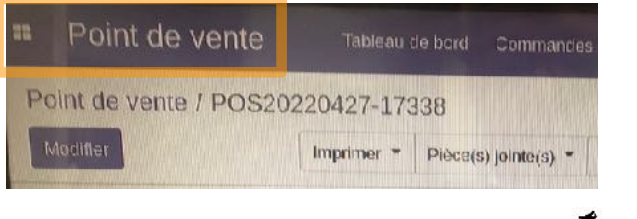

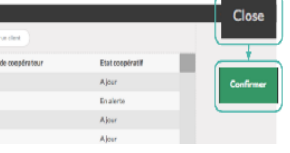

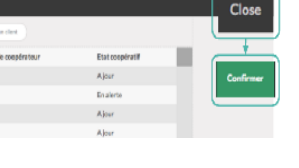

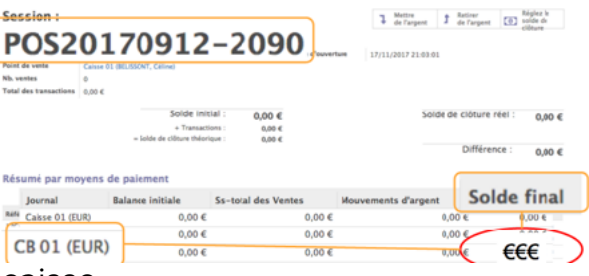